## Table of Contents

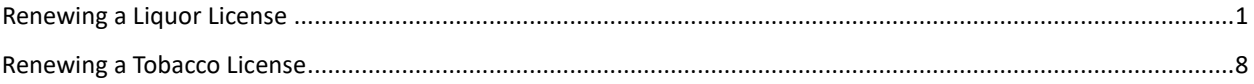

## <span id="page-0-0"></span>Renewing a Liquor License

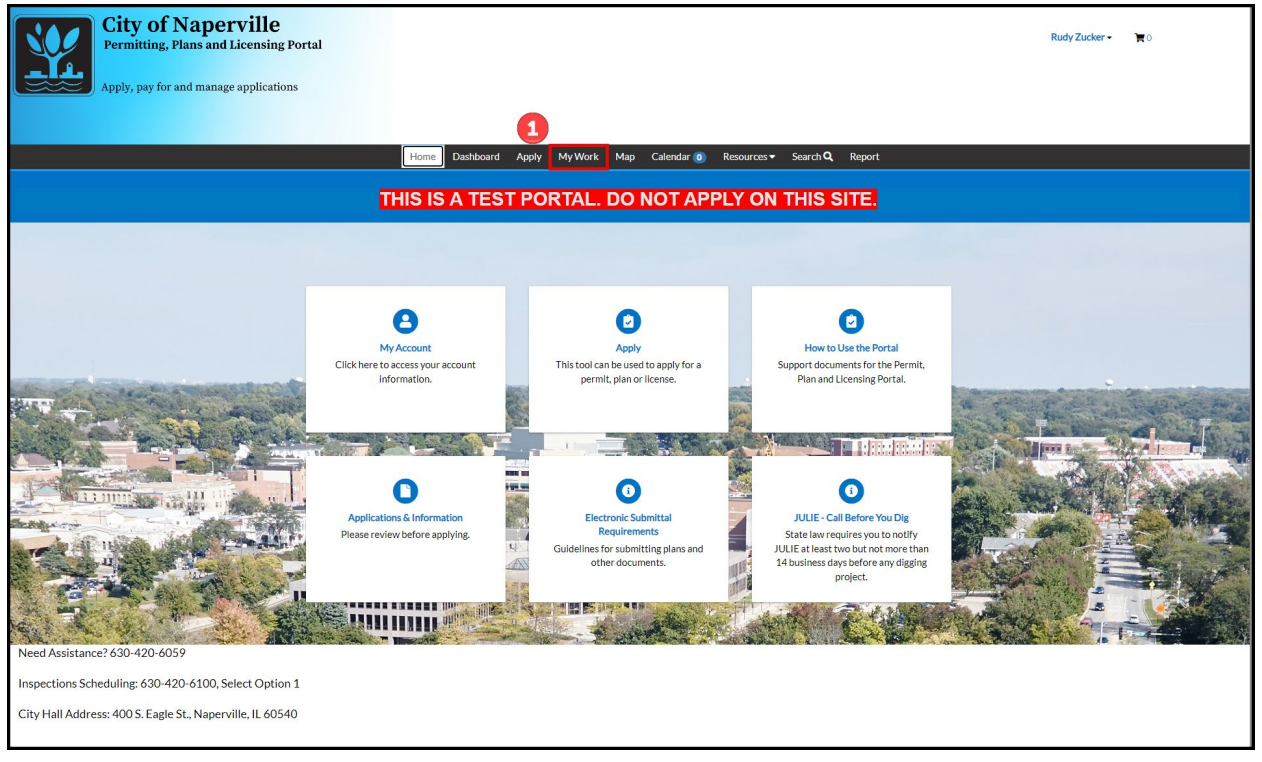

While logged into the Permitting, Plans and Licensing Portal, click on My Work, located in the top menu bar.

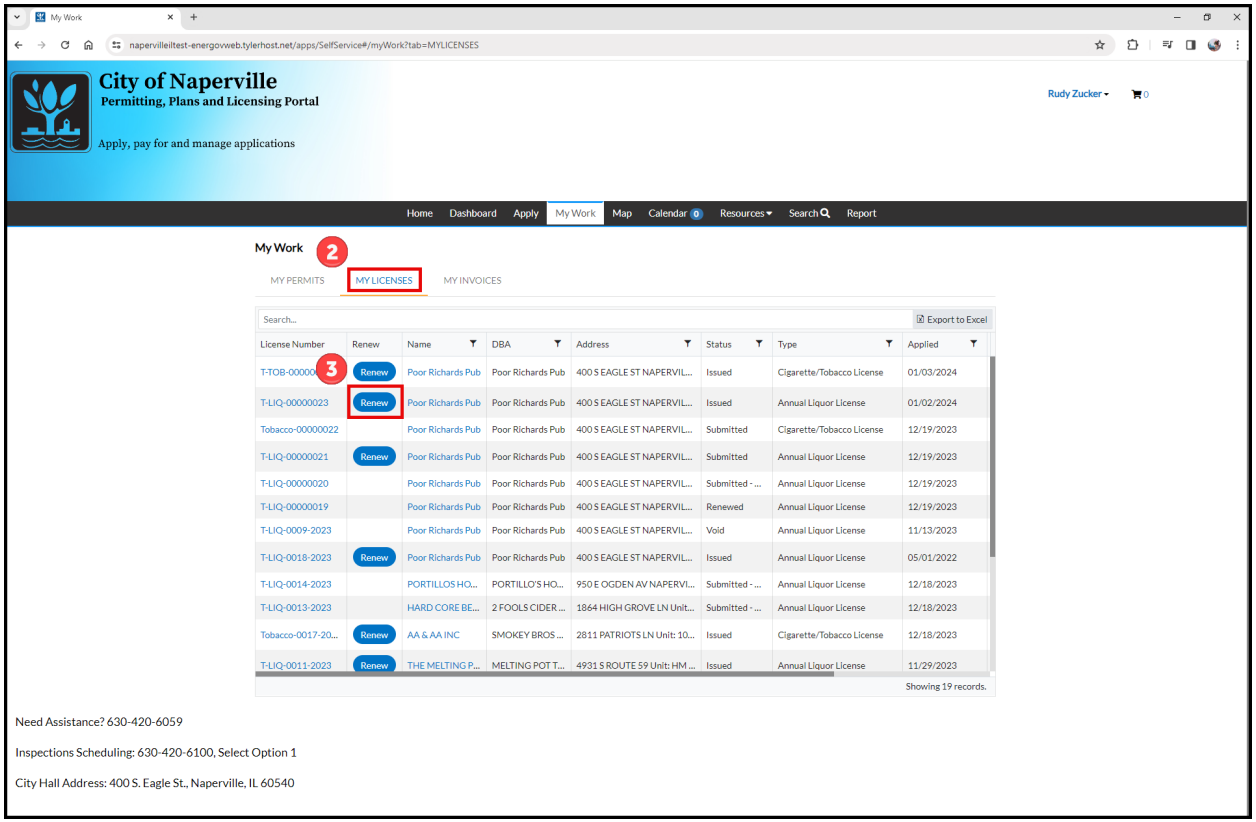

Click on **My Licenses** to view all licenses associated with your account.

**Locate the license in the list to be renewed. Click on the blue Renew button.** 

If the licenses can be renewed at this time, the second column will contain a blue button labeled Renew. If this button is not available, the license has not entered the renewal window.

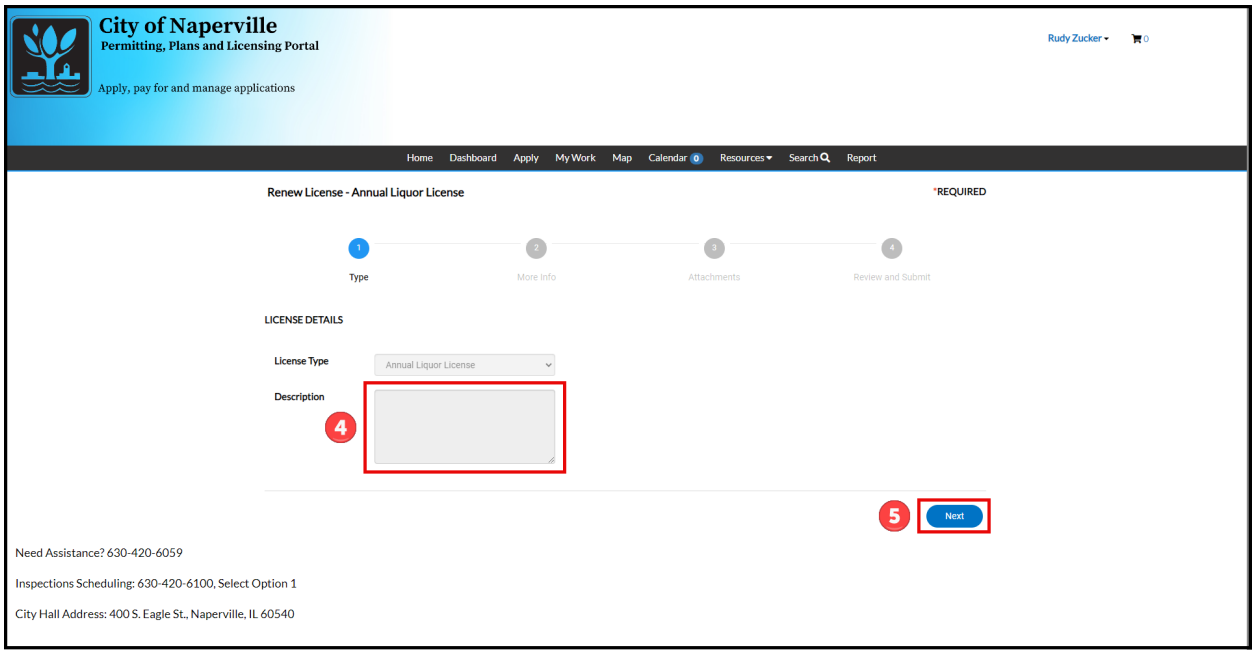

Confirm that the liquor license class is correct. If the class is not correct, please contact the City of Naperville Community Services Department for assistance.

**S** Click **Next** to advance the renewal wizard.

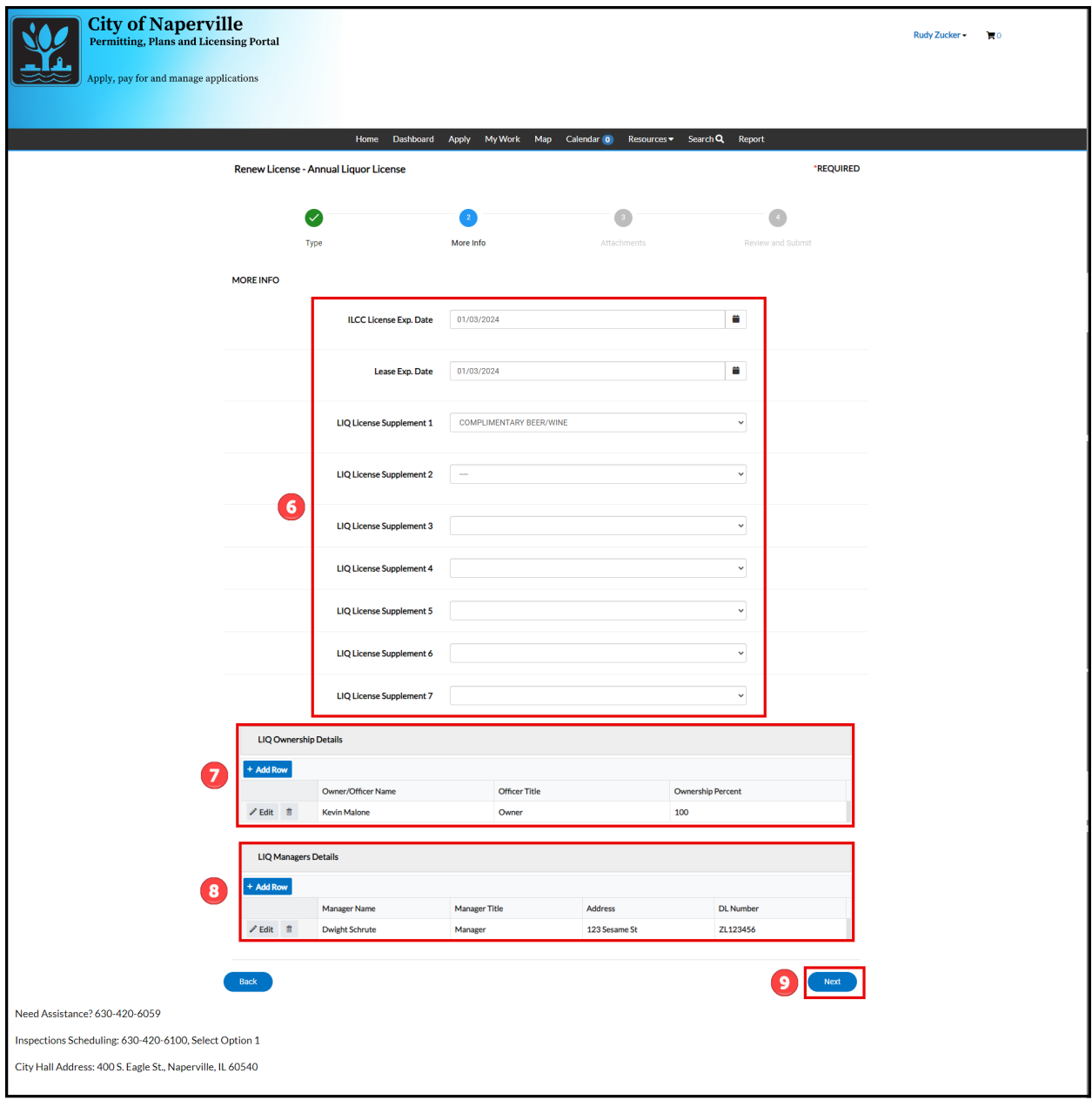

Enter the requested information. Select the supplemental permits that should be included as part of your renewal.

Refer to the current license under My Work to view what supplemental permits were included for last year's license.

 $\sum_{n=1}^{\infty}$  Refer to the below table for what supplemental permits are allowed for the class of license being renewed. A red X indicates the supplemental permit can be selected for the license class.

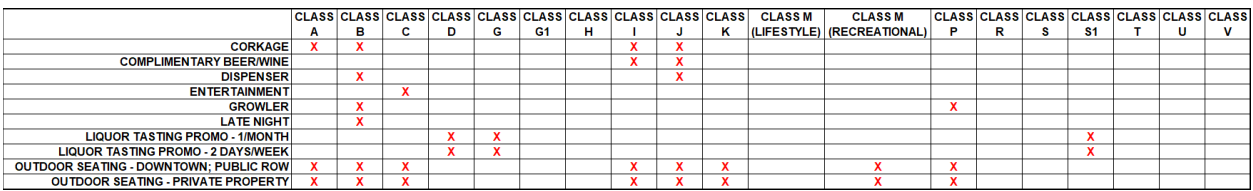

Click **+Add Row** to enter Owner Information. If the company is a Corporation or LLC, list all officers, directors, all persons owning directly or beneficially 5% or more of the corporation stock.

 $\boldsymbol{8}$ Click **+Add Row** to enter managers and assistant managers. State full name and address of person(s) who will be managing the ongoing affairs of this business at these premises - this includes, but is not limited to, managers and assistant managers.

Click **Next** to advance the renewal wizard.

9

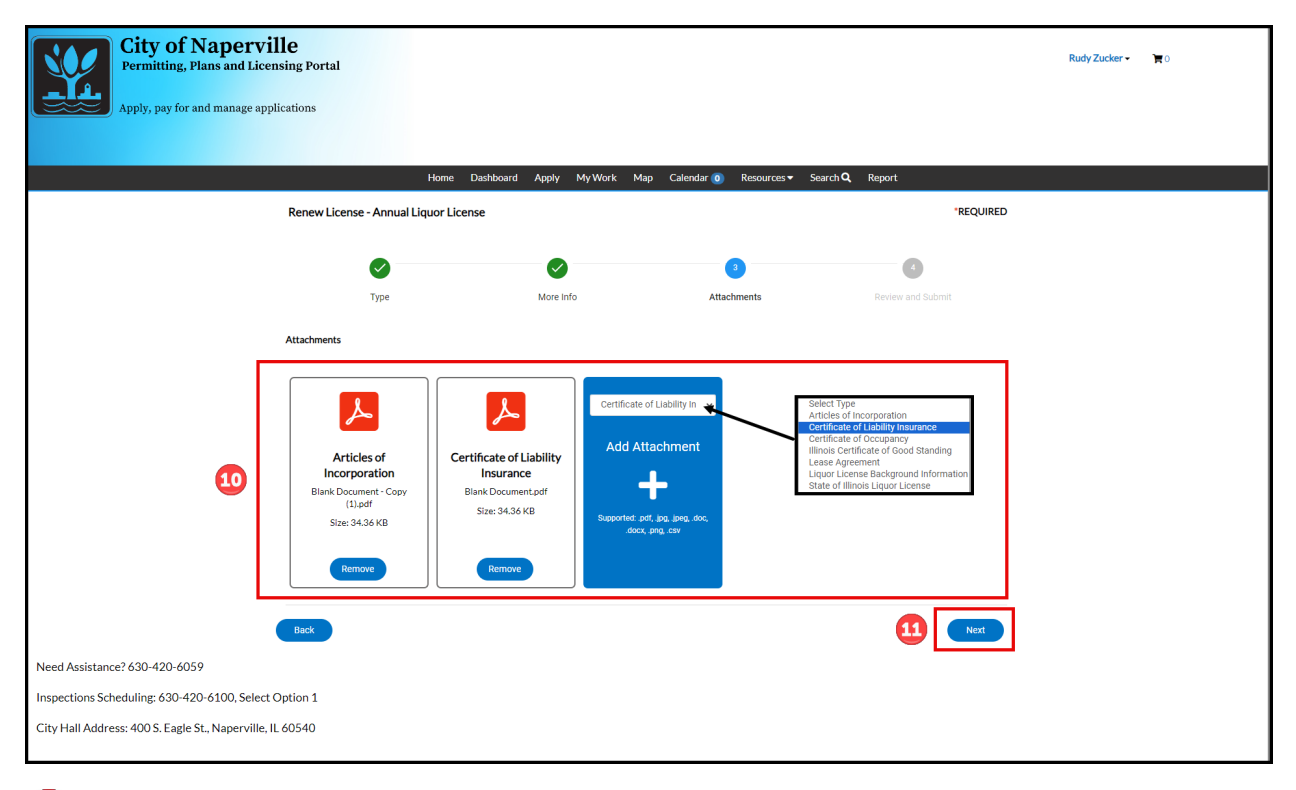

10 Upload documents needed for the renewal. See below for a list of the documents needed for the renewal of a liquor license.

**Required Documents:** *Articles of Incorporation, Lease Agreement, Certificate of Liability Insurance, State Liquor License.*

Click **Next** to advance the renewal wizard.

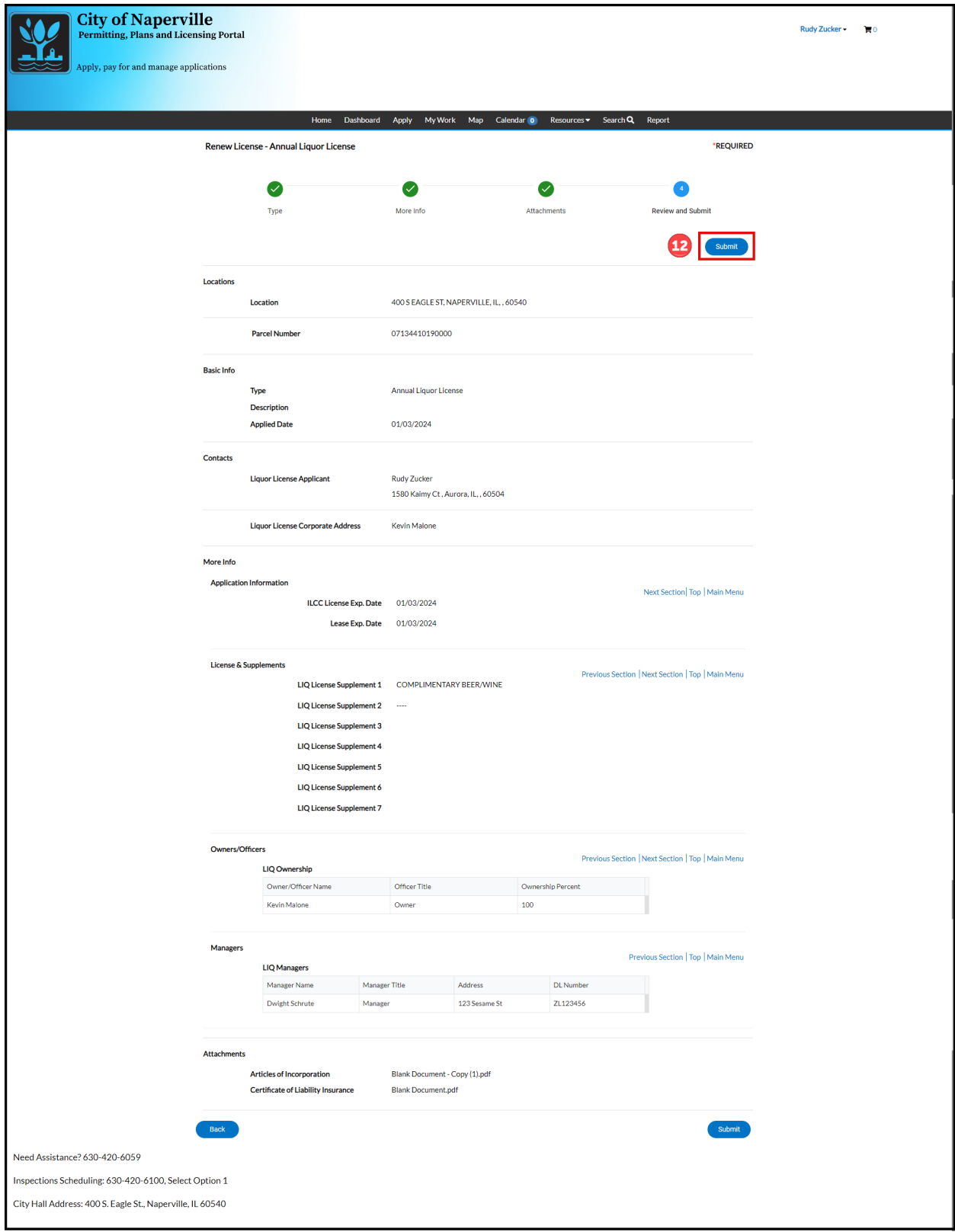

Review the information entered for the renewal application. If everything is correct, click **Submit** to submit the renewal application to the Community Services Department.

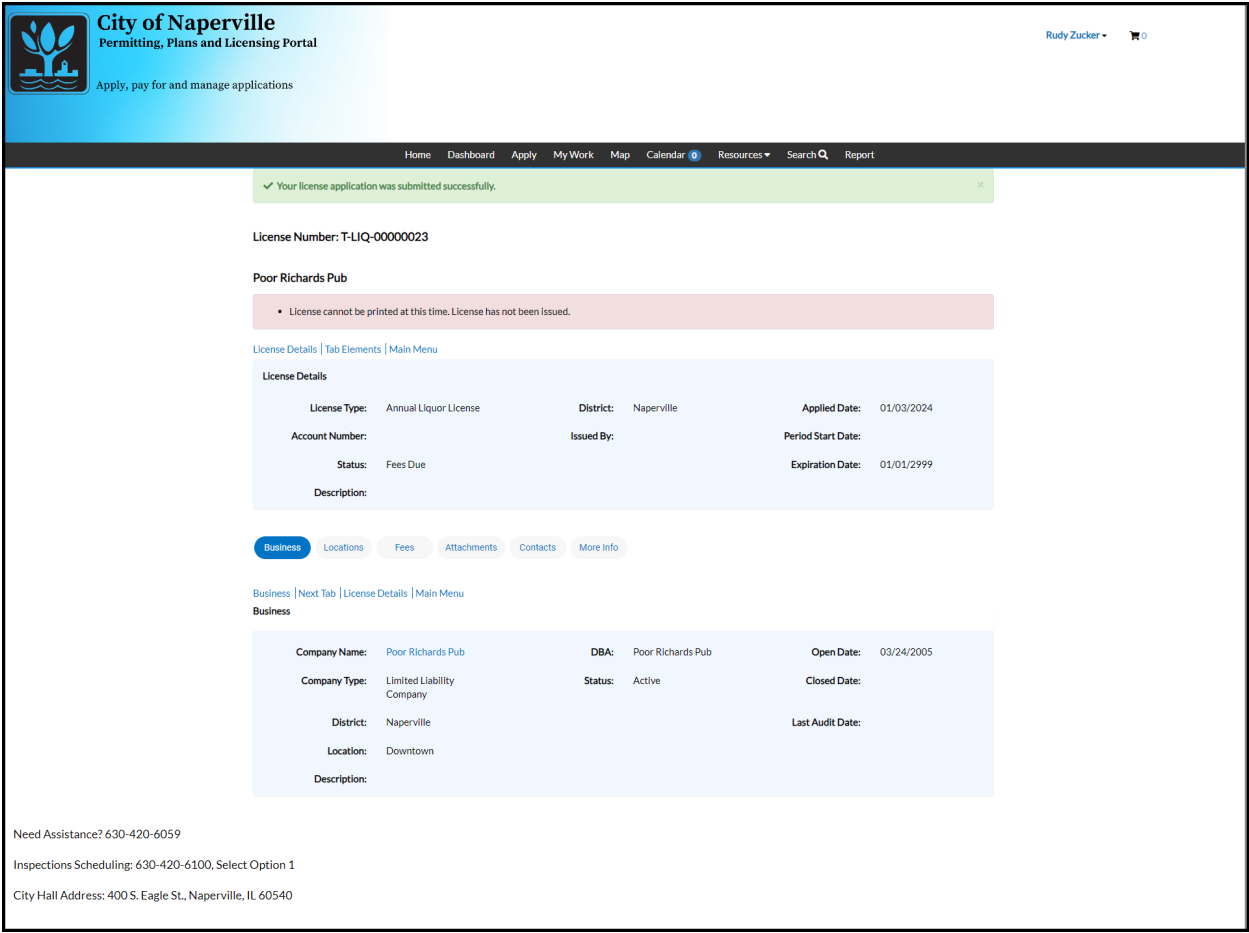

 $\bullet$  Once submitted the Permitting, Plans and Licensing Portal will redirect back to the license summary page.

## <span id="page-7-0"></span>Renewing a Tobacco License

 $\blacktriangle$ 

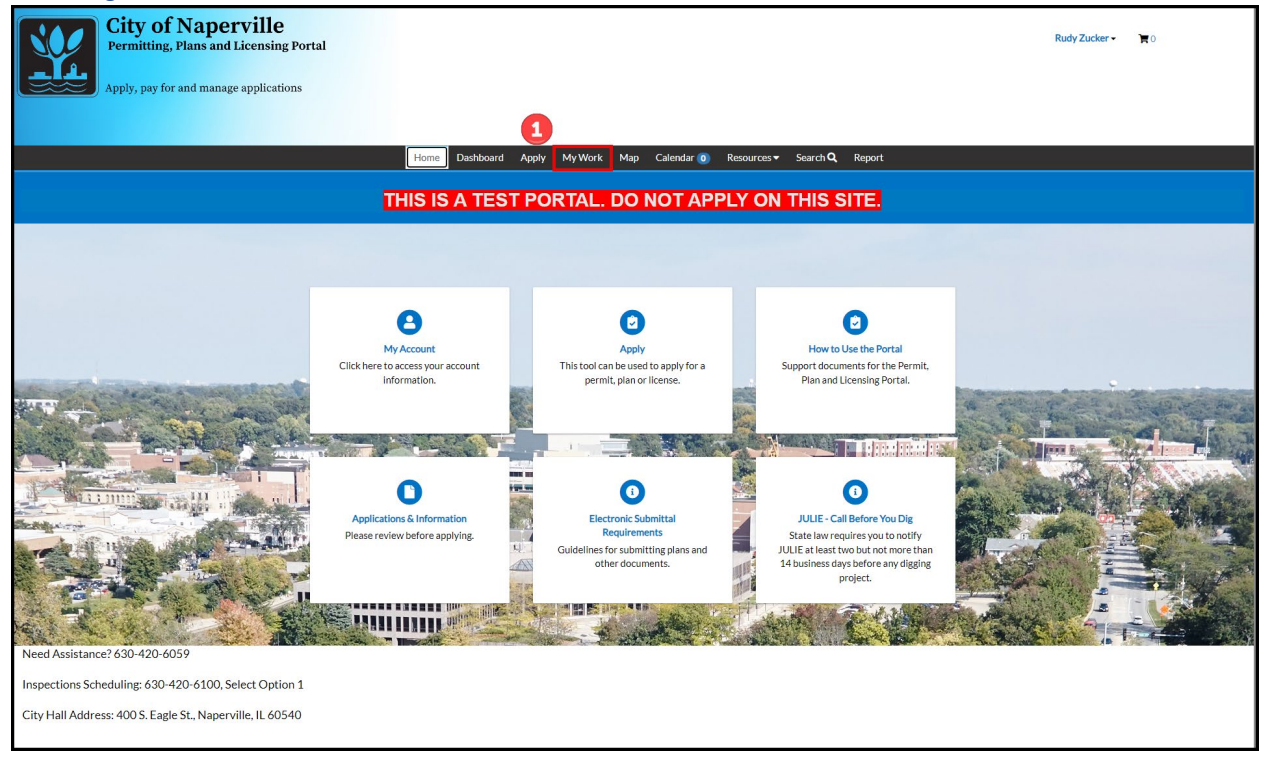

While logged into the Permitting, Plans and Licensing Portal, click on My Work, located in the top menu bar.

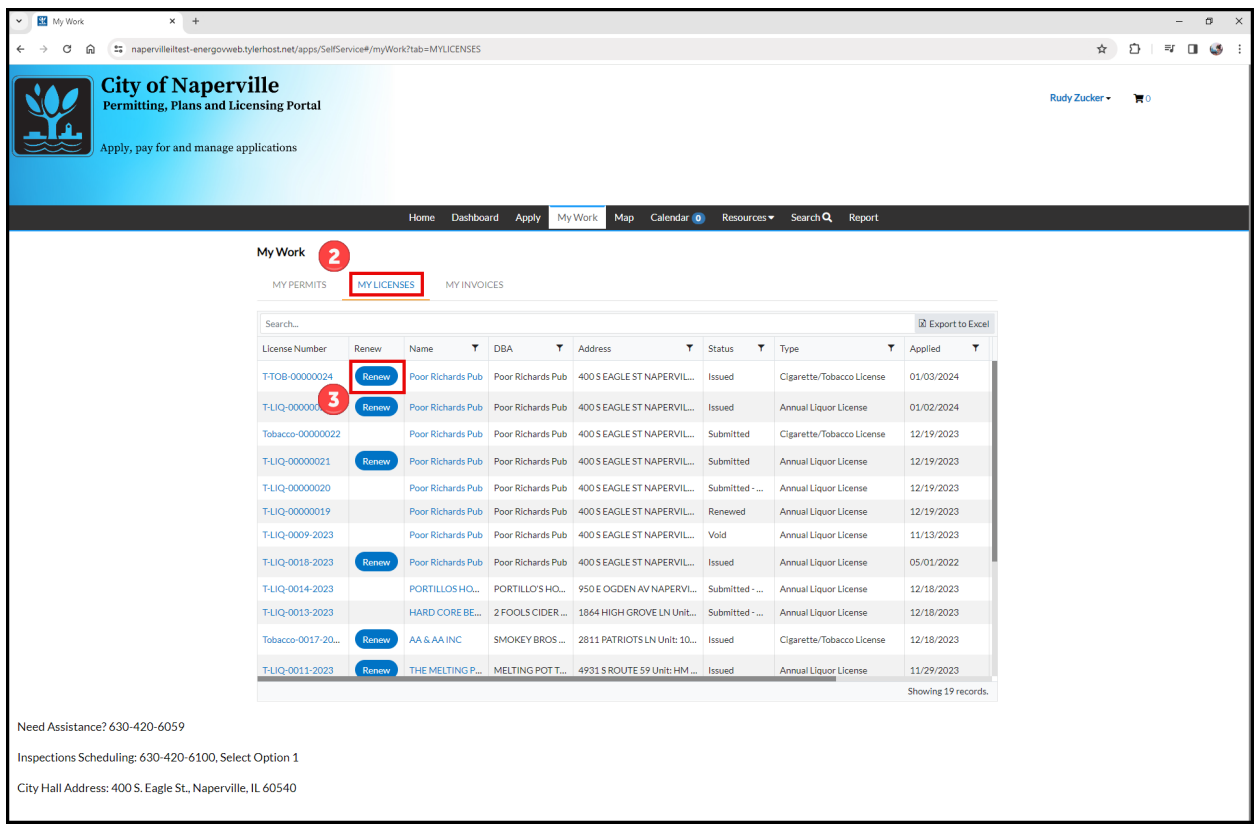

Click on **My Licenses** to view all licenses associated with your account.

**B** Locate the license in the list to be renewed. Click on the blue **Renew** button.

If the licenses can be renewed at this time, the second column will contain a blue button labeled Renew. If this button is not available, the license has not entered the renewal window.

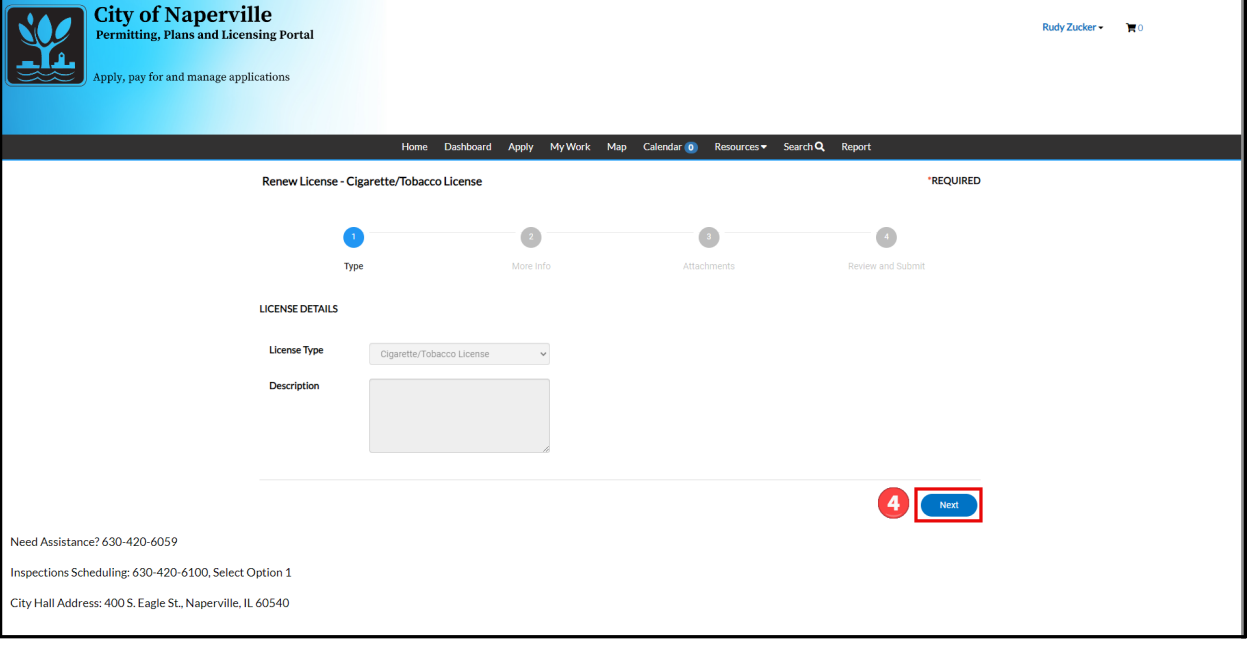

## **4.** Click **Next** to advance the renewal wizard.

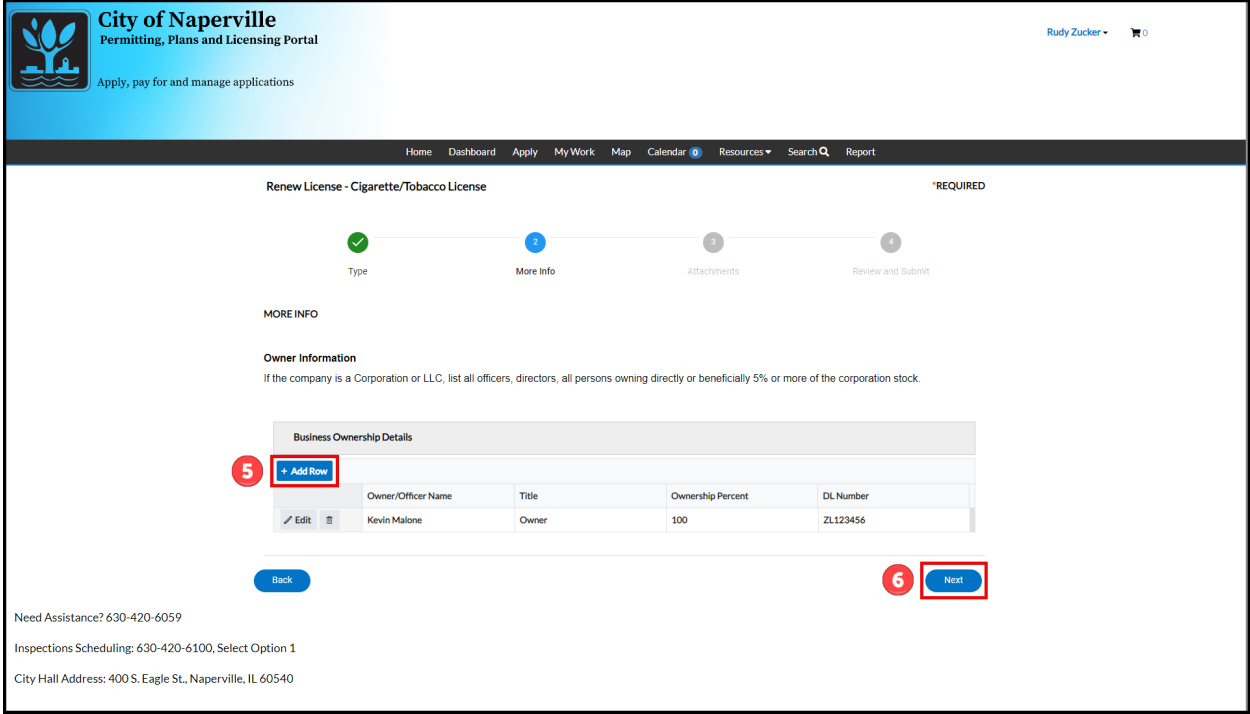

Click **+Add Row** to enter Owner Information. If the company is a Corporation or LLC, list all officers, directors, all persons owning directly or beneficially 5% or more of the corporation stock.

**6** Click **Next** to advance the renewal wizard.

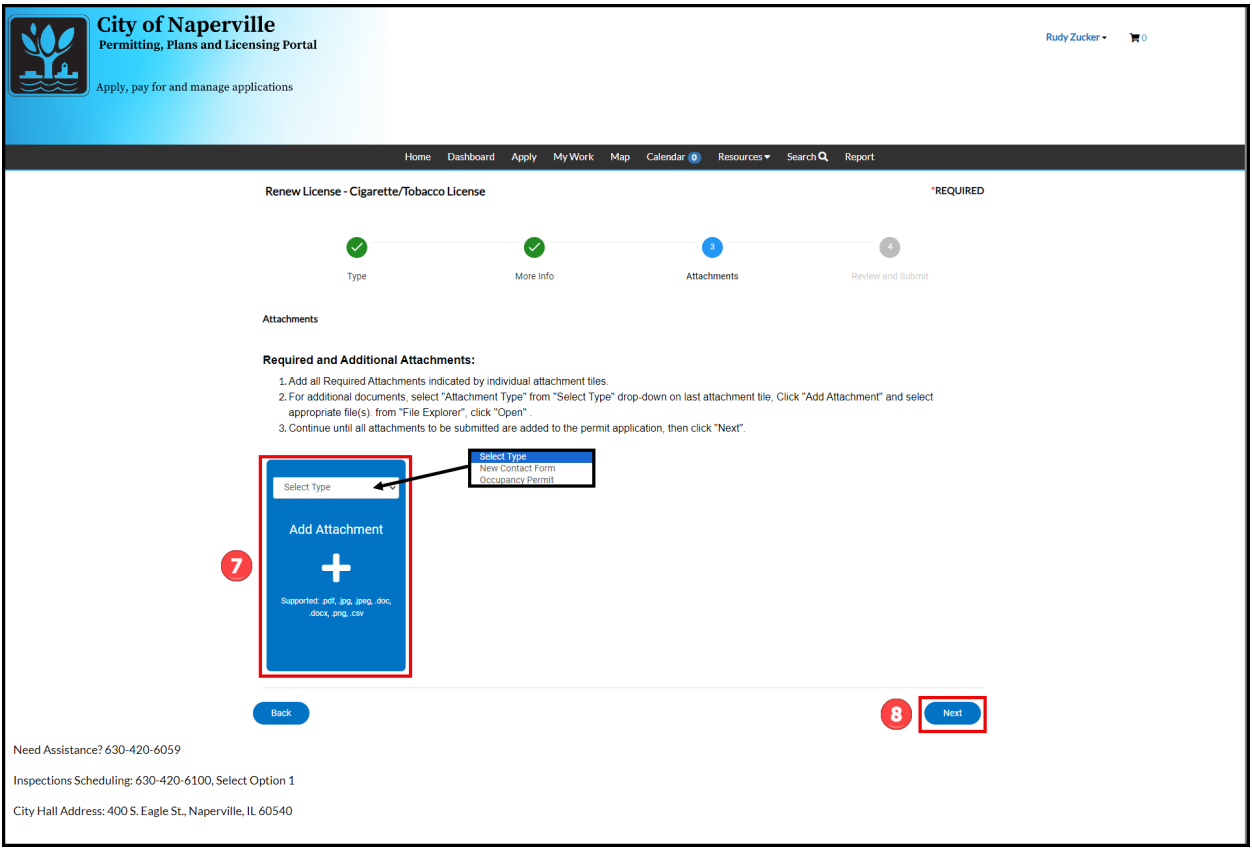

Upload documents needed for the renewal.

**8** Click **Next** to advance the renewal wizard.

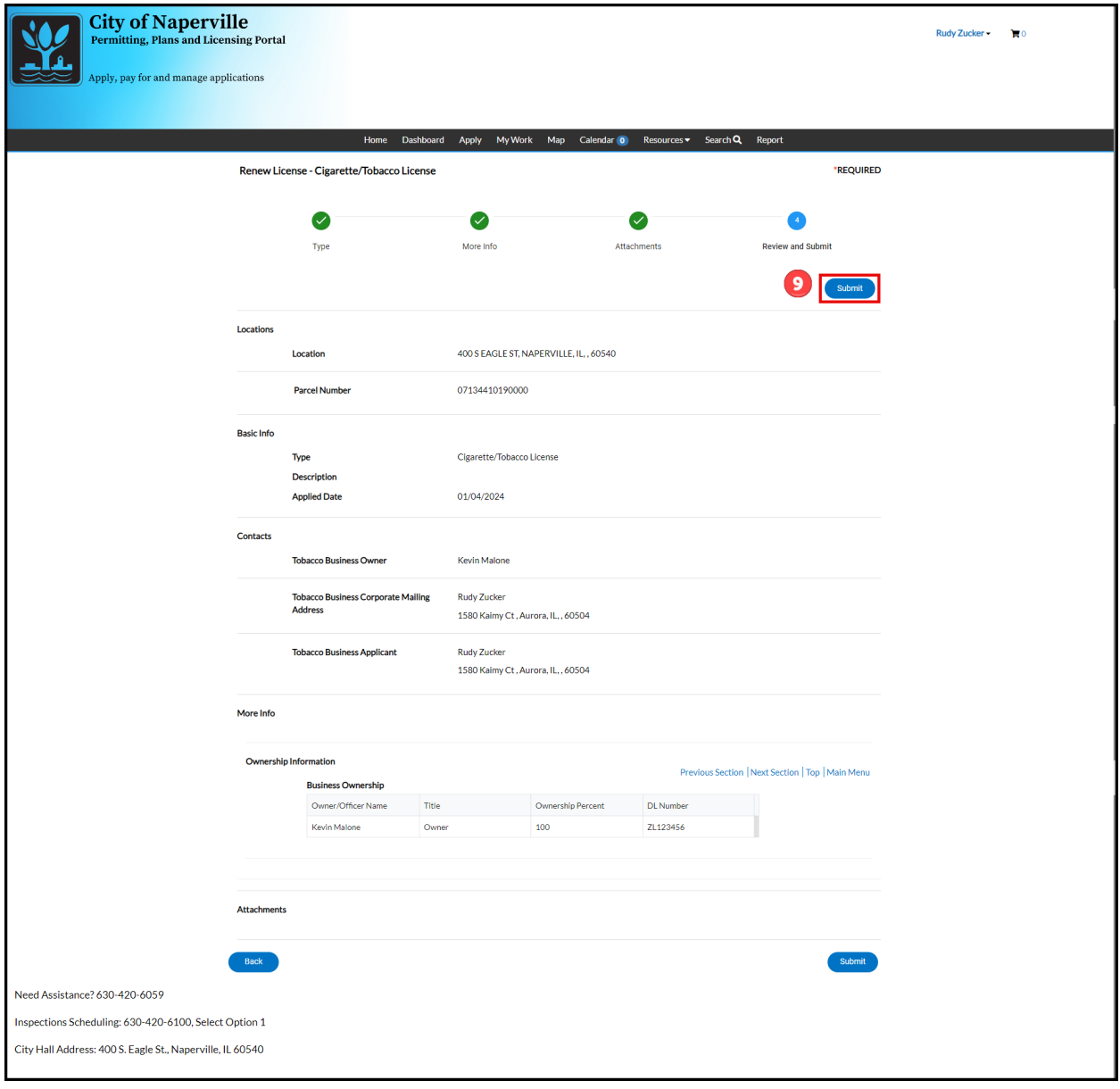

Review the information entered for the renewal application. If everything is correct, click Submit to submit the renewal application to the Community Services Department.

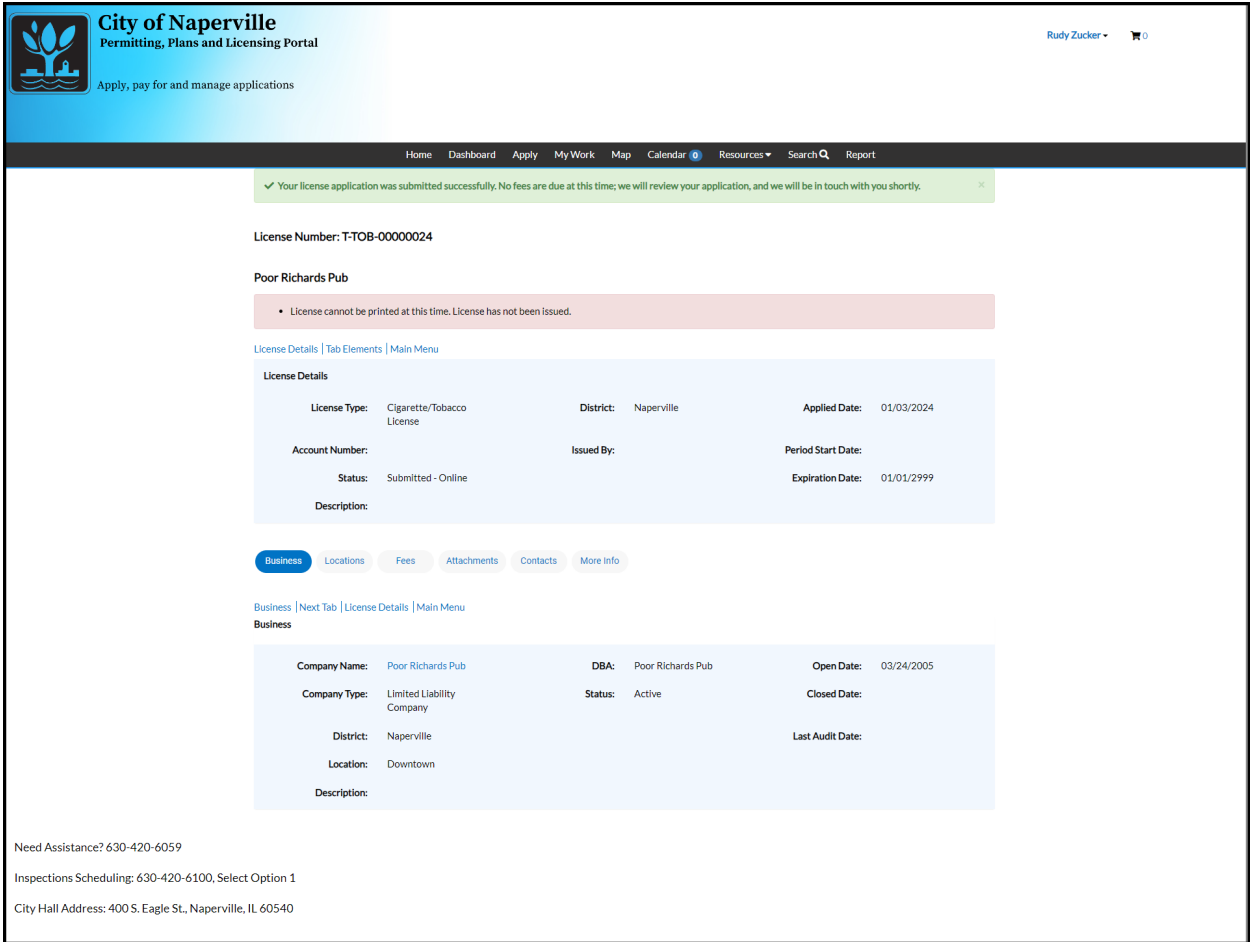

Once submitted the Permitting, Plans and Licensing Portal will redirect back to the license summary page.